### **THE ANZ PACIFIC APP GUIDE**

### **HOW TO LOG IN**

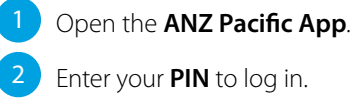

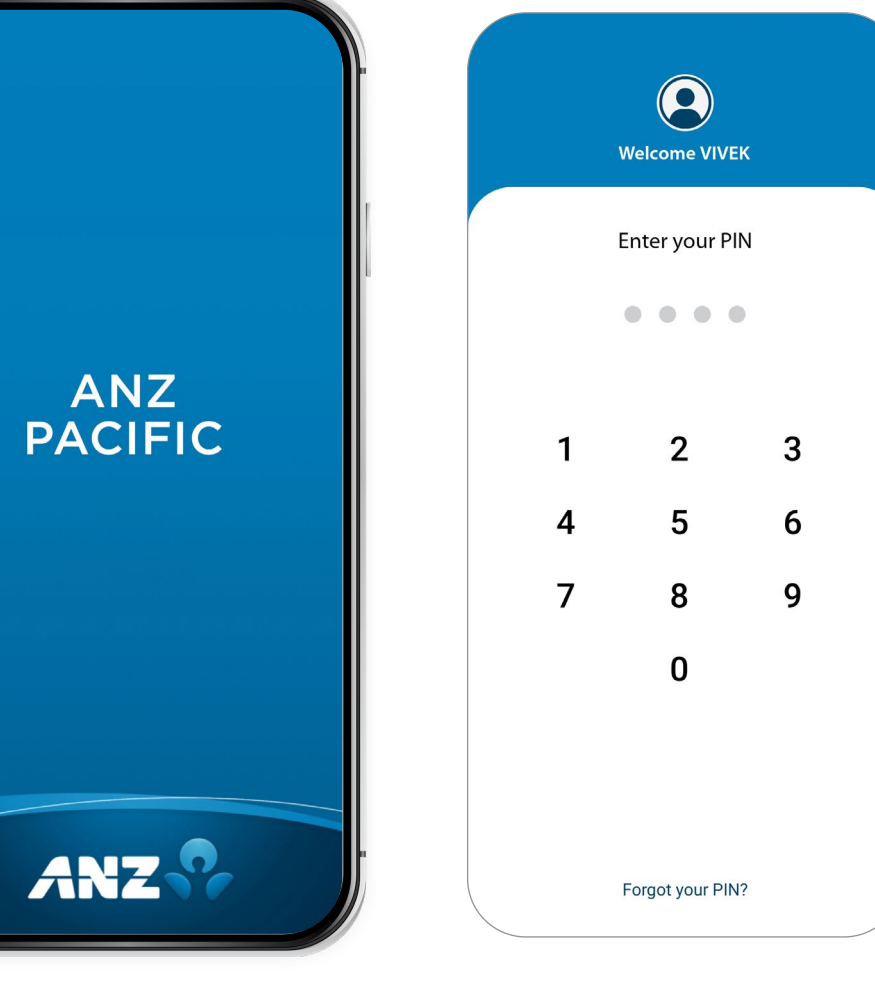

If you ever get stuck or need extra help, we're only a phone call away on +685 69999, 8.00am - 5.00pm, Monday to Friday.

Eligibility criteria, terms and conditions apply to ANZ Pacific App. See our ANZ Pacific App Terms and Conditions at anz.com/samoa for more information.

Please note, the account information in this guide is for example purposes only.

2

### **SETTING UP ANZ PACIFIC APP**

- 1 Open the **ANZ Pacific App**.
- 2 Tap your **Country**.
- 3 Read **Terms and Conditions** and accept by clicking the checkbox.
- $\left(4\right)$  Log in by entering the log in credentials: **User ID** and **Password**.
- 5 Enter your new log in **PIN**.
- 6 Confirm your new log in **PIN**.
- Provide answers to your security questions and click **Verify** .

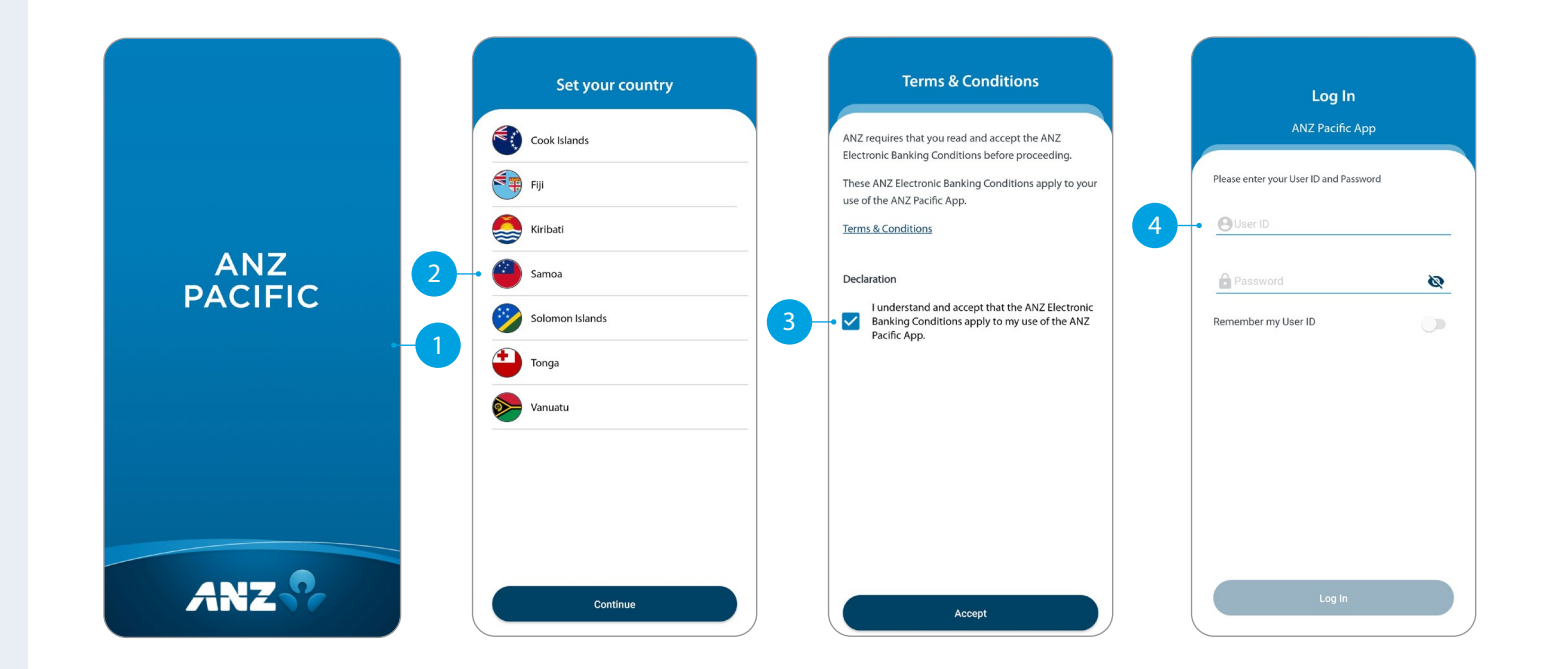

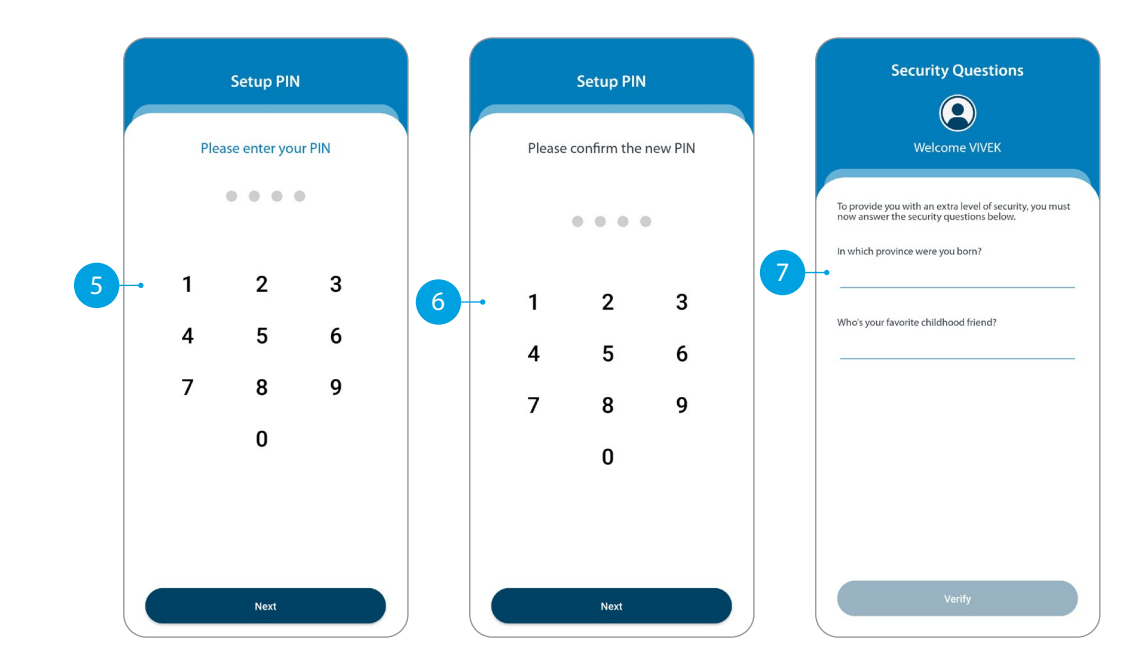

# **HOME**

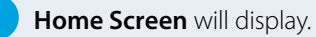

- 
- Your primary account balance displayed.
- **Transfers**. Tap here to move money between accounts, pay a person, and do international transfers.
- **Pay Bills**. Tap here to pay a bill.
- Pay Now. Your upcoming scheduled payments are showing here. Tap Pay Now to make immediate payment.
- **Recent Transactions.** Last 5 transactions on your primary account are displayed here.
- Accounts. Tap here to view transactions, statements, and account details.
- **Bank Mail.** Send and receive confidential account information about your banking needs by sending us a Bank Mail message.
- **Settings.** Click here to change your pin, passwords or security questions and update your contact details.
- **Scheduled Payments.** Tap here to see all your scheduled payments and to skip or delete a payment.
- **Manage Recipients.** Tap here to see all your Recipients for payments. You can edit or delete any of your Recipients.
- **Online Activity History.** List your recent activities done via Internet Banking and Pacific App.
- Add New Profile. Tap here to add a business log in on the Pacific App.
- **Log out when you are finished.** Don't worry if you forget, you'll automatically be logged out after 5 minutes of inactivity.

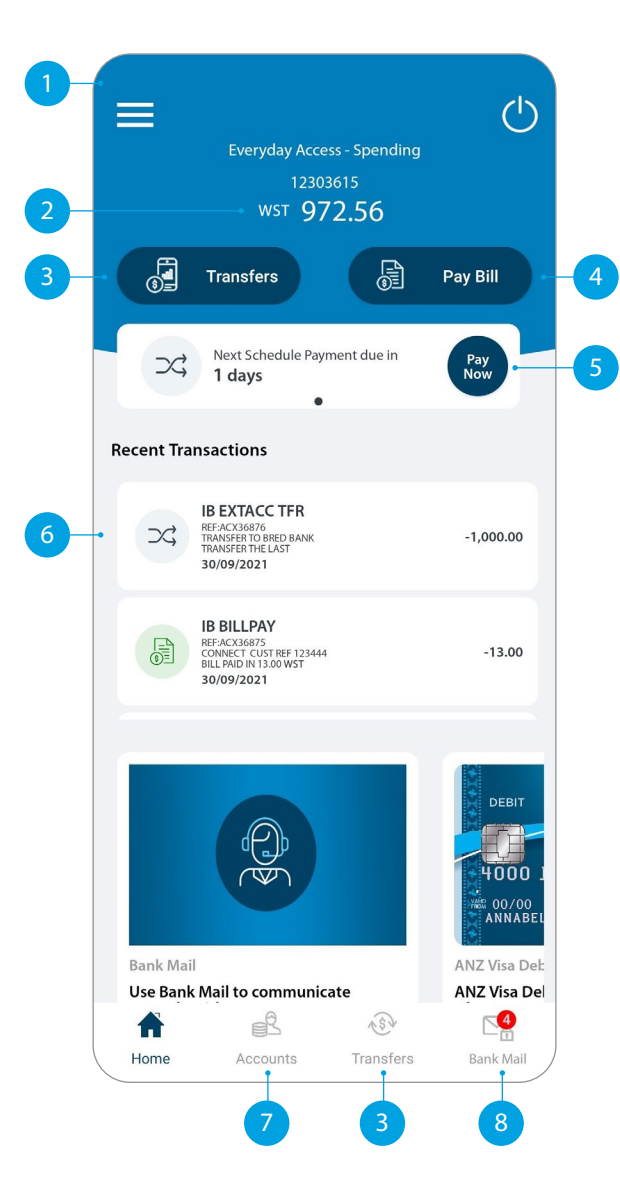

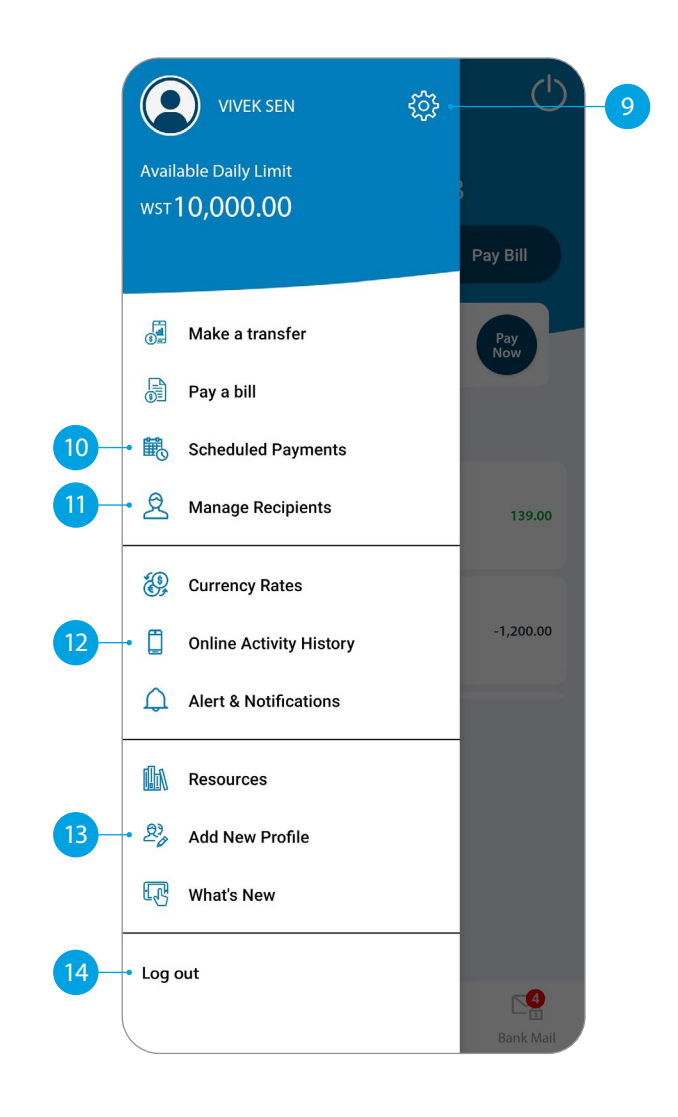

### **ACCOUNTS**

Your Accounts. Tap on an account to view transactions, statements and account details.

2 Swipe right on an account to change your account display name and photo. Tap on the pencil icon to bring up the option.

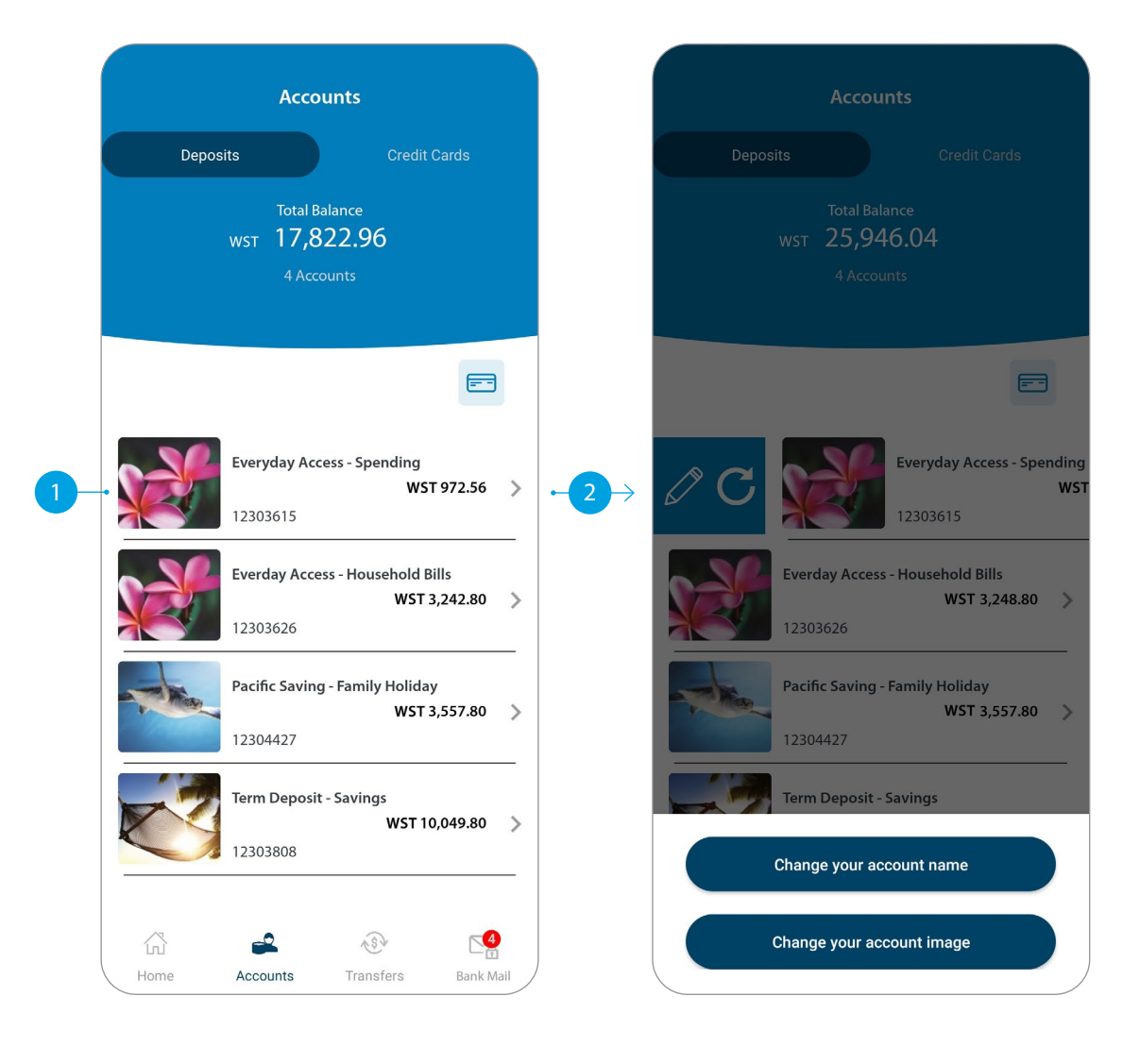

# **TRANSFER BETWEEN MY ACCOUNTS**

This function is to transfer between your own accounts.

#### **Tap Between My Accounts.**

Select which **Account** you want to pay from.

.

3 Select which **Account** you want to pay to.

- 4 Enter the **Amount** to transfer.
- 5 Check the details are correct. Tap **Confirm**  to complete the payment. If you need to make a change, tap the back arrow. If you want to cancel the payment, tap **Cancel** .
- **6 A Transaction Number** is given for your reference.

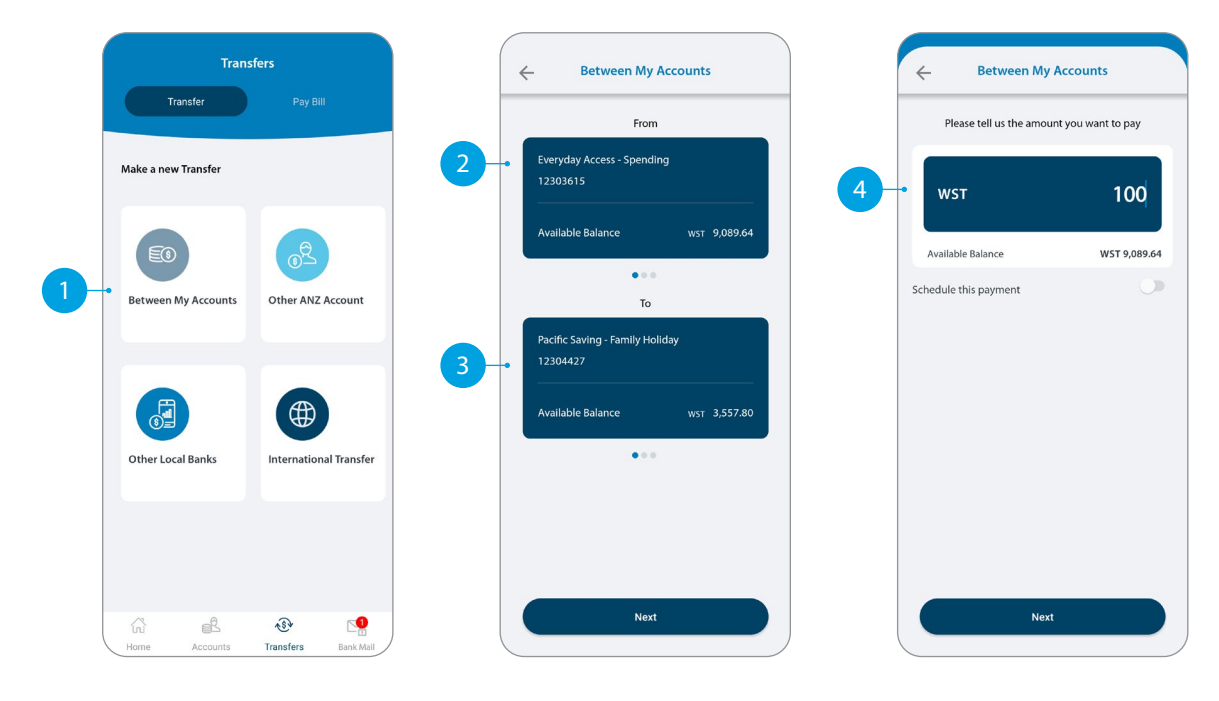

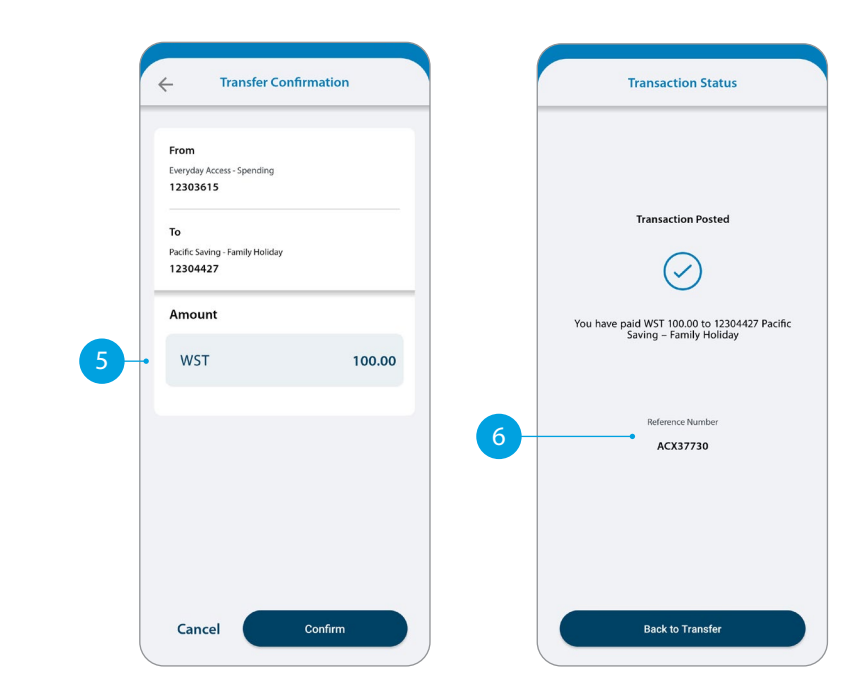

# **TRANSFER TO OTHER ANZ ACCOUNTS**

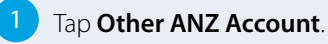

- 2 Tap **Existing Recipient**.
- 3 Tap on the **Recipient** you want to pay.
- Select which **Account** you want to pay from.
- 5 Enter the **Details** that will show on your recipient's statement, i.e. reference and particulars.
- 6 Enter the **Amount** you want to pay.
- 7 Enter the **Details** that will show on your statement, i.e. reference and particulars.
- 8 If you want to set up a scheduled payment, turn on **Schedule this payment**. Select the frequency and date range.
- 9 Check the details are correct. Tap **Confirm** to complete the payment. If you need to make a change, tap the back arrow. If you want to cancel the payment, tap **Cancel** .
- 10 A **Transaction Number** is given for your reference.

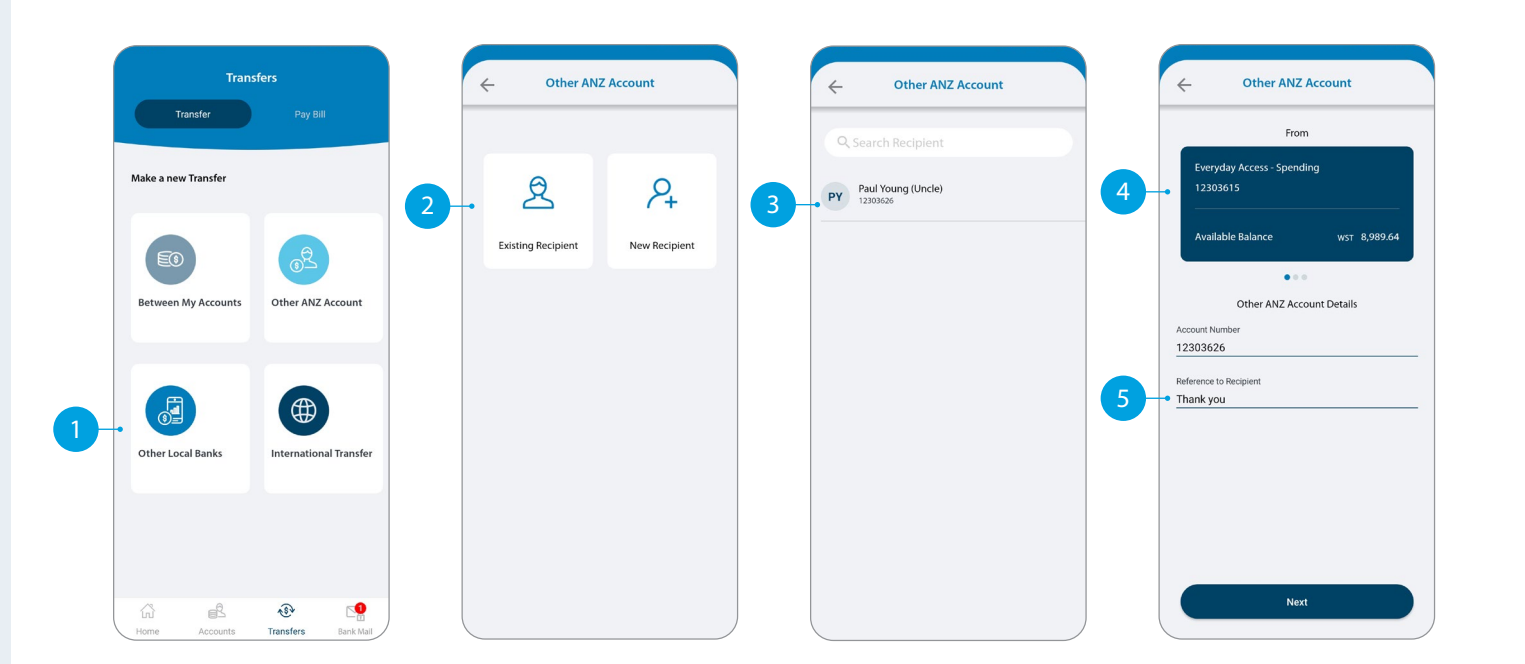

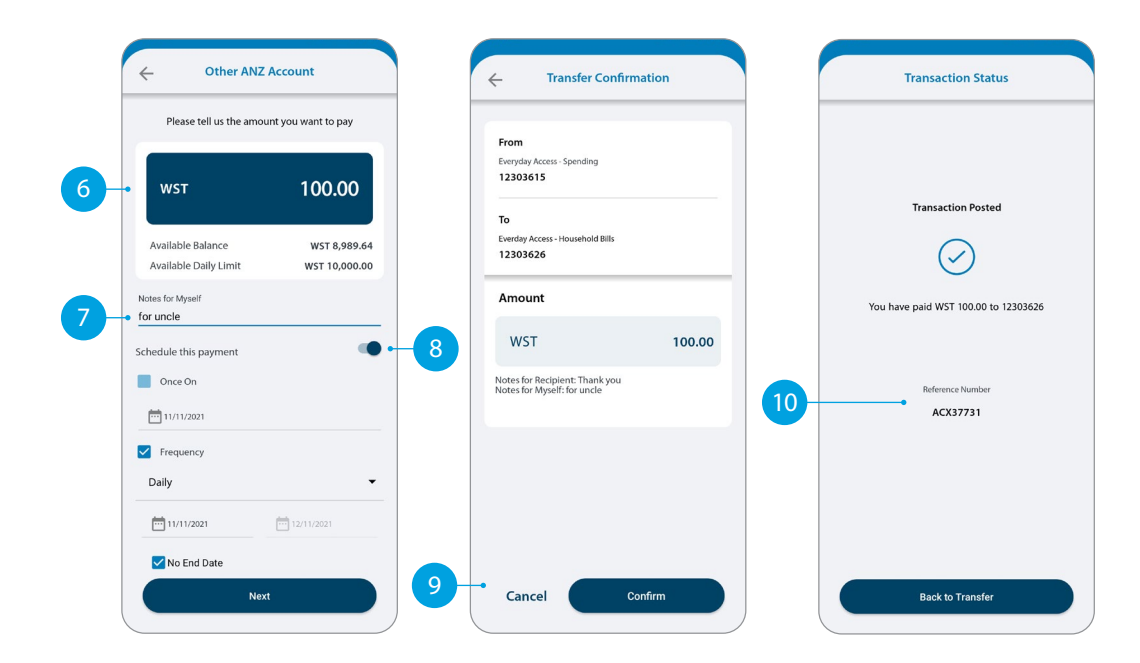

# **ANZ TO OTHER BANK TRANSFER**

1 Tap **Other Local Banks.**

- 2 Tap **Existing Recipient**.
- 3 Tap on the **Recipient** you want to pay.
- Select which **Account** you want to pay from.
- 5 Enter the **Details** that will show on your recipient's statement, i.e. reference and particulars.
- 6 Enter the **Amount** you want to pay.
- 7 Enter the **Details** that will show on your statement, i.e. reference and particulars.
- 8 If you want to set up a scheduled payment, turn on **Schedule this payment**. Select the frequency and date range.
- 9 **Check** the details are correct. Tap **Confirm** to complete the payment. If you need to make a change, tap the back arrow. If you want to cancel the payment, tap **Cancel** .
- 10 A **Transaction Number** is given for your reference.

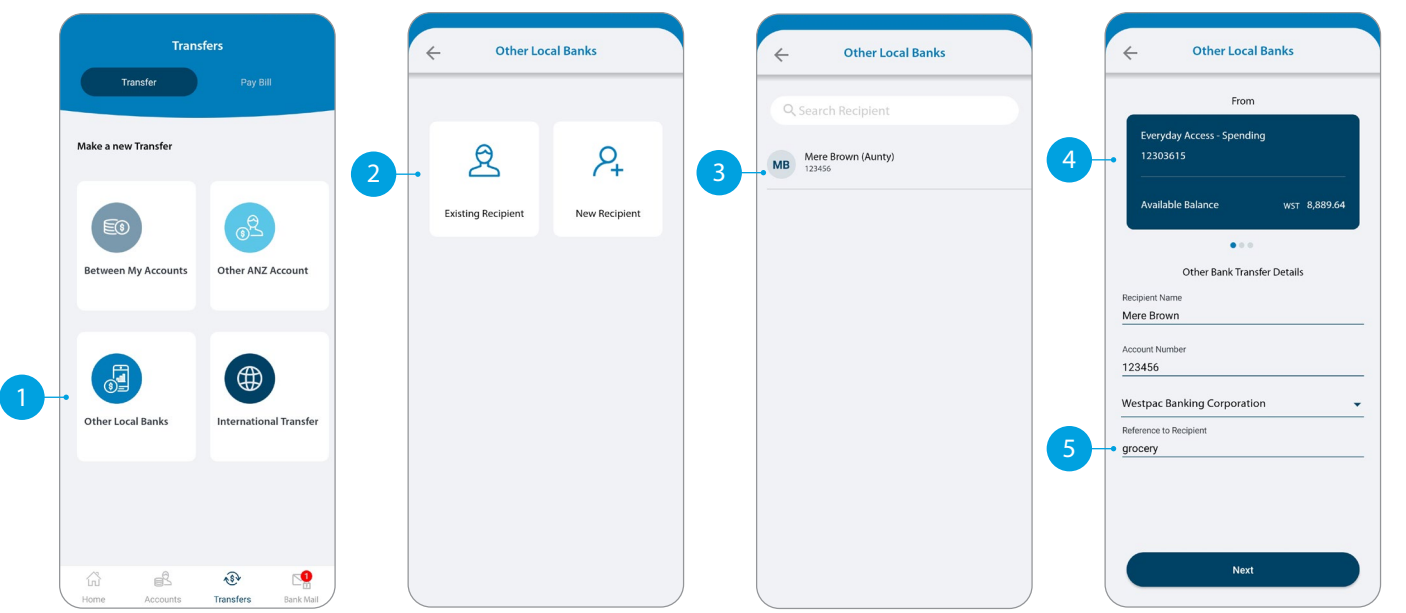

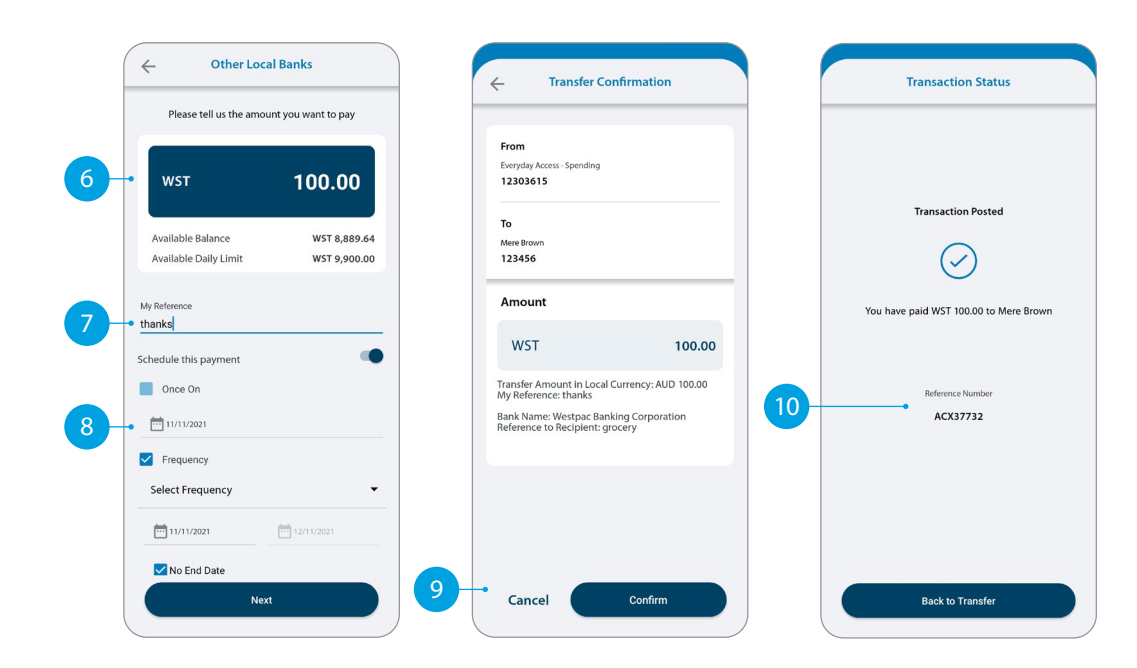

## **INTERNATIONAL TRANSFER**

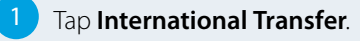

- **Tap Existing Recipient.** .
- 3 Tap on the **Recipient** you want to pay.
- Select which **Account** you want to pay from.
- Your saved payment details will automatically load.
- 6 Select the **Currency** in which you want to transfer.
- 7 Select the **Purpose of Transfer**.
- **8** Upload the **Document Required** for the purpose of the transfer, if required.
- **9** Select from **Bank Charge Options**.

**Continue to next page for additional instructions.**

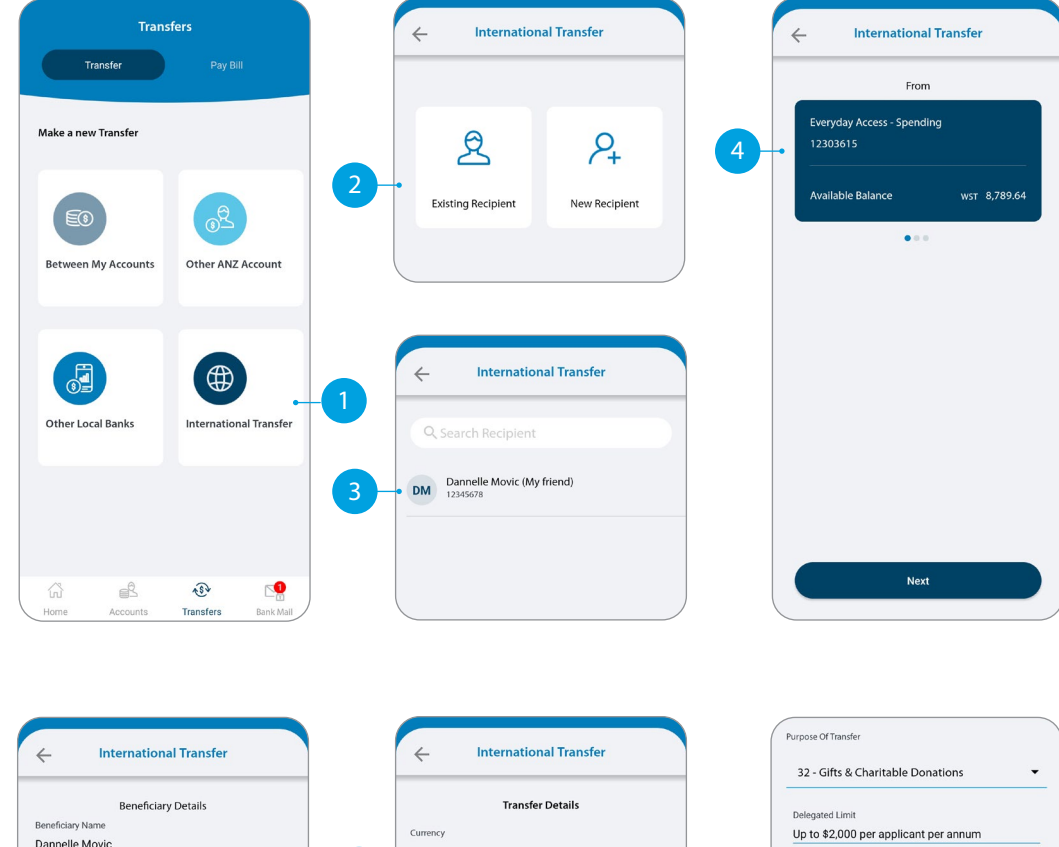

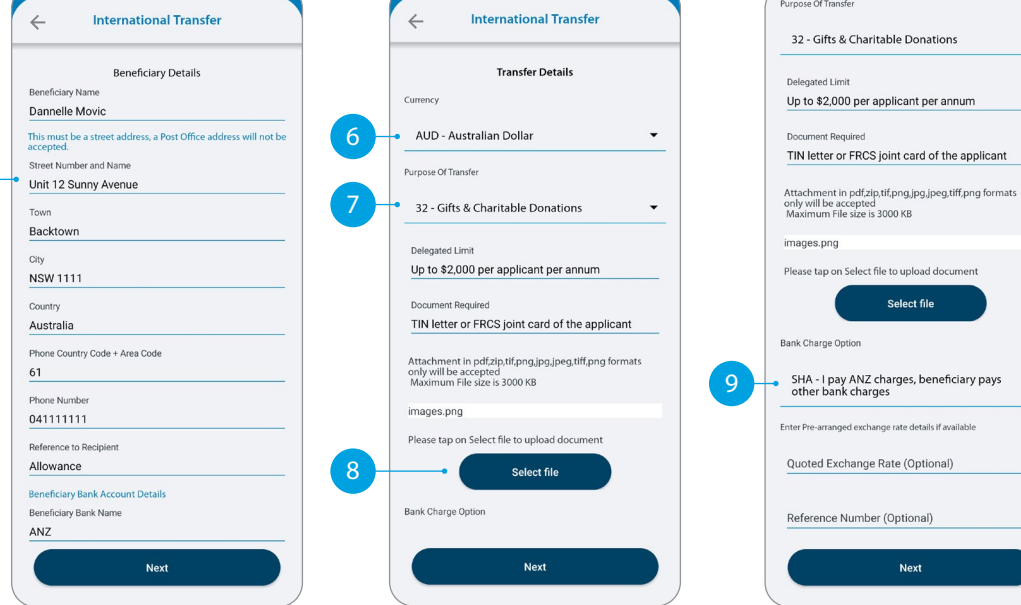

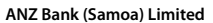

 $\sqrt{5}$ 

document

 $\ddot{\phantom{0}}$ 

# **INTERNATIONAL TRANSFER**

10 Enter the **Amount** you want to pay.

**11** The estimated transfer amount is display in your local currency amount.

12 Check the details are correct. Tap **Confirm** to complete the payment. If you need to make a change, tap the back arrow. If you want to cancel the payment, tap **Cancel**.

**13** A **Transaction Number** is given for your reference.

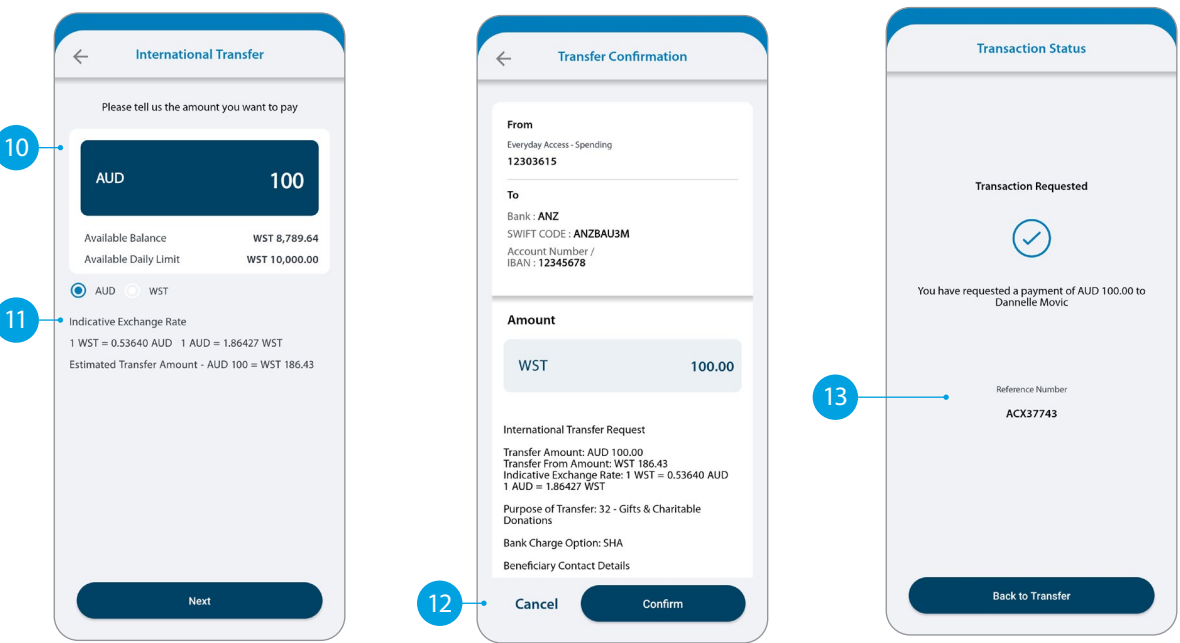

### **PAY BILL**

#### 1 Tap **Pay Bill**.

- 2 Select the **Biller Name** you want to pay to.
- 3 Enter the **Details** that will show on your statement and theirs, i.e. reference and particulars.
- Select which **Account** you want to pay from.
- 5 Enter the **Amount** you want to pay.
- If you want to set up a scheduled payment, turn on **Schedule** this payment. Select the frequency and date range.
- 7 Check the details are correct. Tap **Confirm** to complete the payment. If you need to make a change, tap the back arrow. If you want to cancel the payment, tap **Cancel** .
- 8 A **Transaction Number** is given for your reference.
- $\boxed{9}$  Next time you want to pay the same bill, just tap on the **Bills** under **Your Recent Bills** and your saved payment details will load automatically.

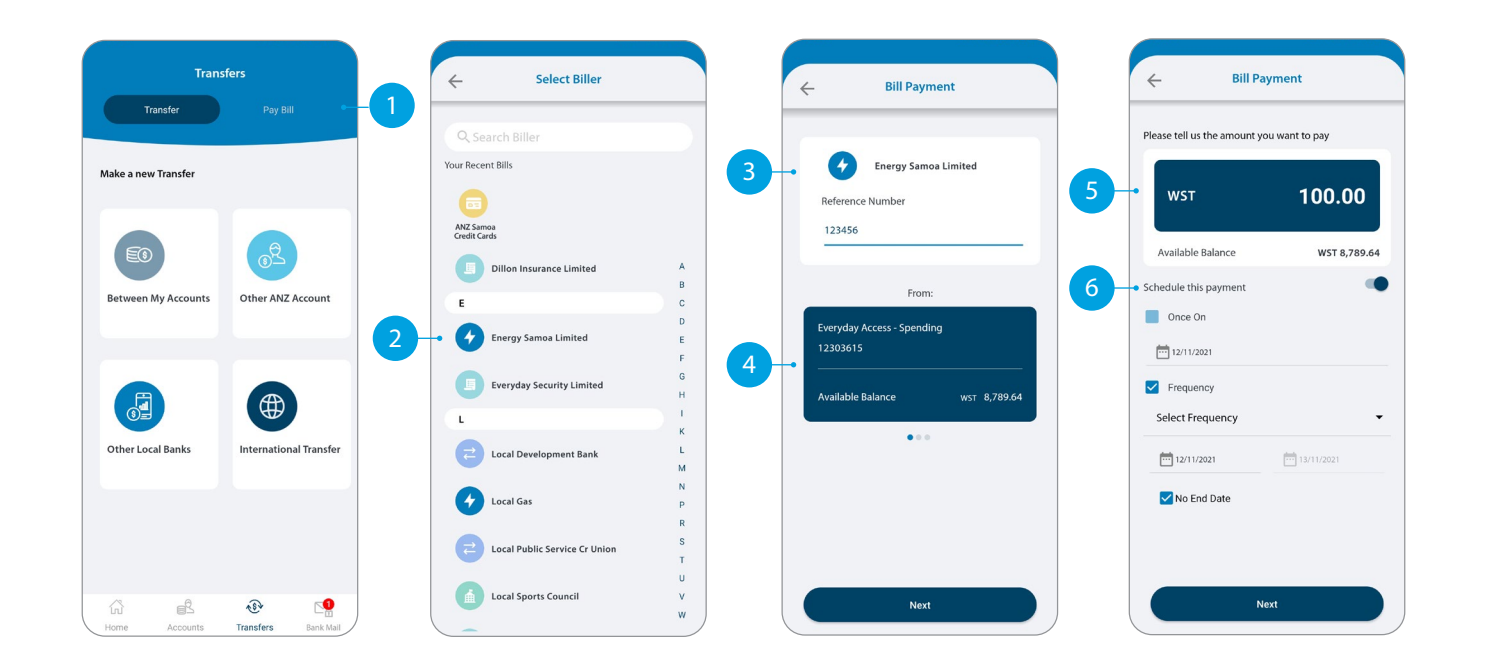

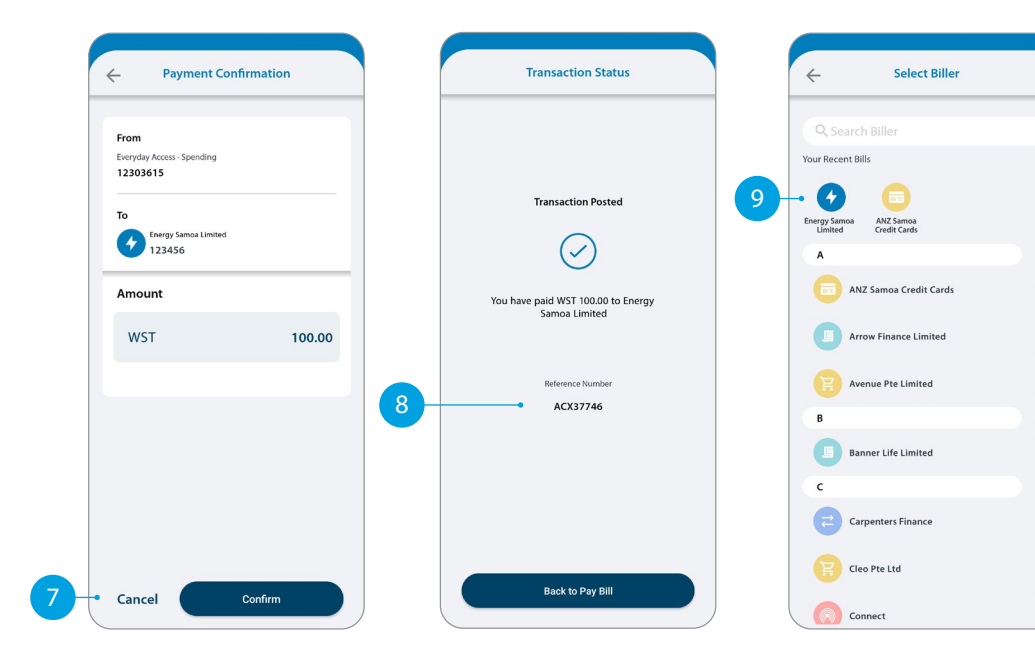

 $\mathbf{r}$ 

 $\alpha$ 

 $\mathbf{w}$ 

# **SENDING A MESSAGE VIA BANK MAIL**

### 1 Select **Bank Mail**.

- Select **New Mail** to send a message.
- Select your query type from the options provided.
- **4** Select the **Account Number** the query refers to (this field is not mandatory).
- **5** Type your message here.
- 6 Click **Send** to send message.
- Message sent window to appear.

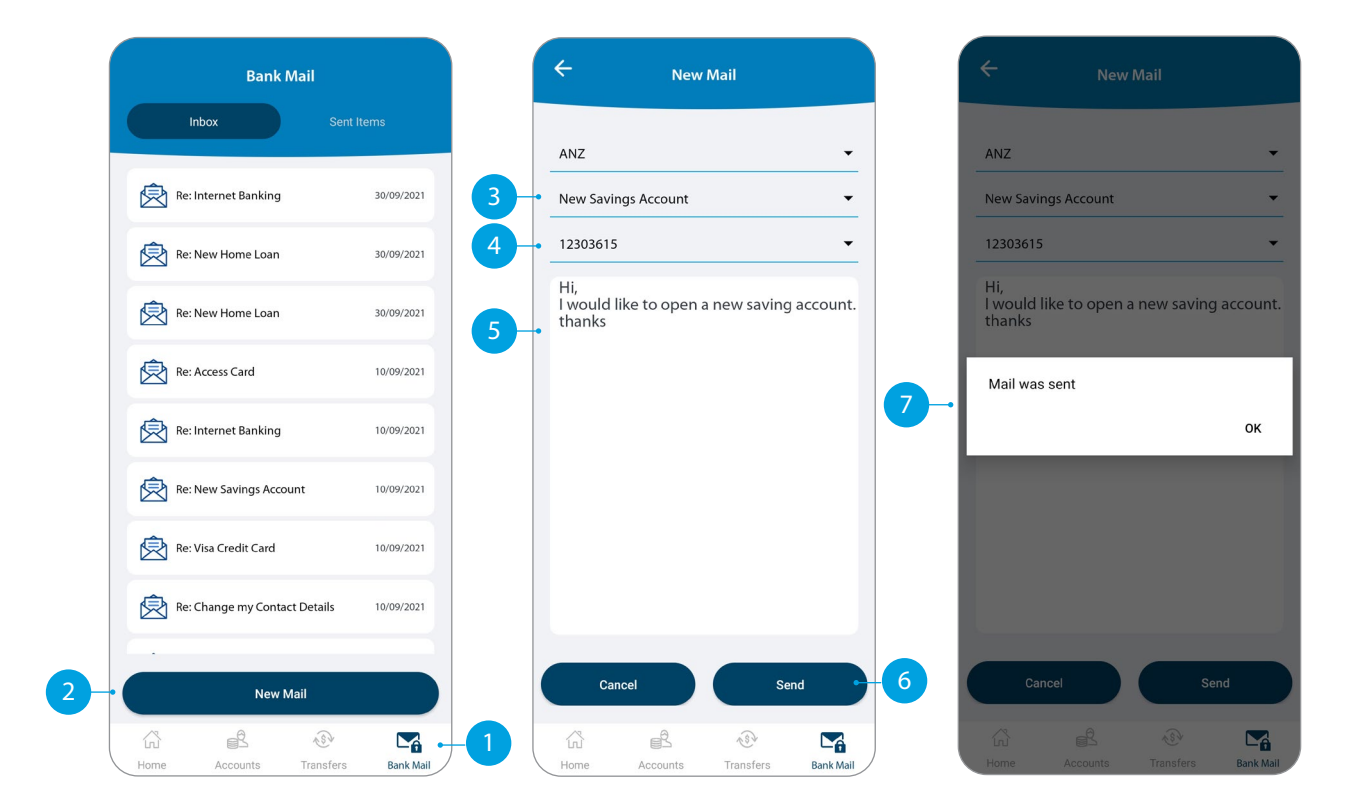

# **CREATING A NEW RECIPIENT**

You will need to set-up a Recipient before you can pay anyone. It will save your payees details, like name and account number, each time you make a payment to them.

- 1 Tap **New Recipients** in the **Transfer** type you want to pay.
- 2 Tap here to add a photo of your **Recipient**.
- **3** Select which **Account** you want to pay from. This account will automatically be chosen the next time you make a payment to this Recipient.
- Enter all recipient's payment details such as name, message to recipient, bank account number, etc.
- 5 Enter a meaningful **Name** for the recipient if you like to.
- Tap Pay Now if you want to pay the recipient right away.

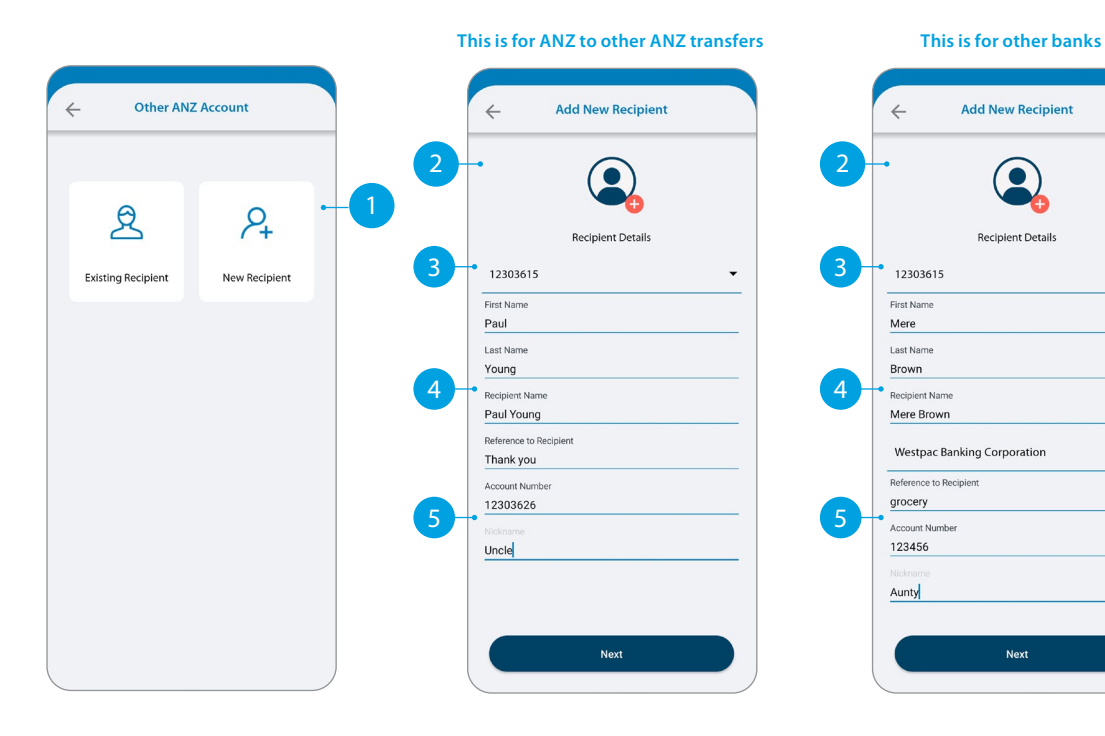

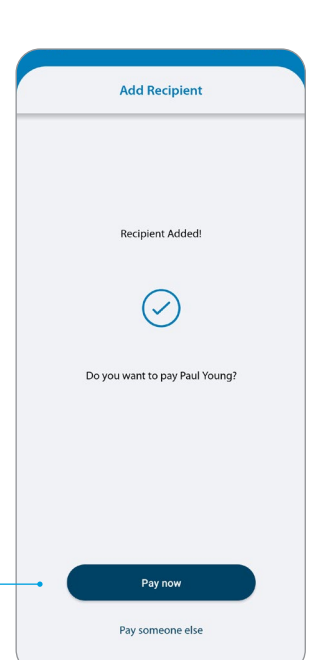

**ANZ Bank (Samoa) Limited**

6

# **UPDATING YOUR RECIPIENTS**

### 1 Tap **Manage Recipients**

Tap on the recipient you want to update.

.

- **3** Enter the changes you want to make on the field.
- Tap on **Update** to make the change.
- 5 Confirmation window will appear.
- If you want to delete the recipient, swipe right on the recipient and tap on the bin icon.

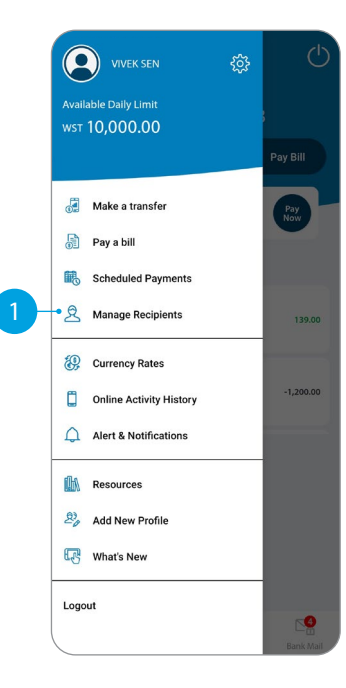

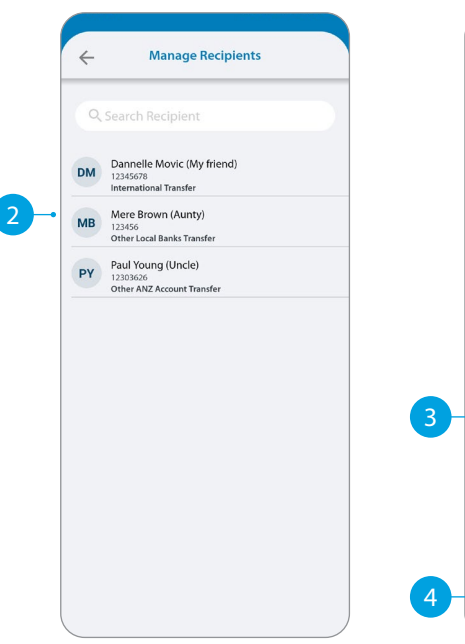

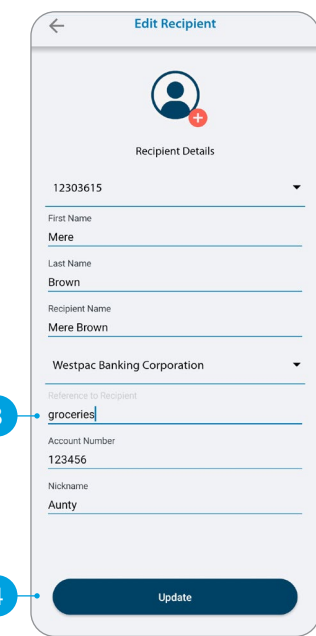

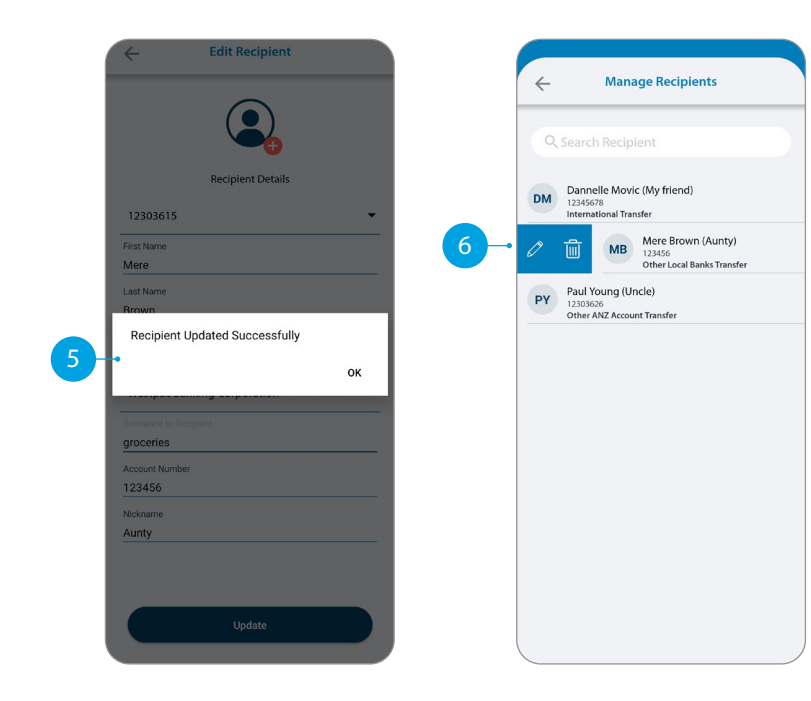

**ANZ Bank (Samoa) Limited**

### **VIEW AND AMEND SCHEDULED PAYMENTS**

#### 1 Tap **Scheduled Payments**.

- Tap the scheduled payment to view or amend.
- **3** Select what amendment you want to do.
	- Skip means you can skip the next payment.  $\Delta$
	- Delete means you can delete a scheduled payment. B
- Confirmation window will appear.

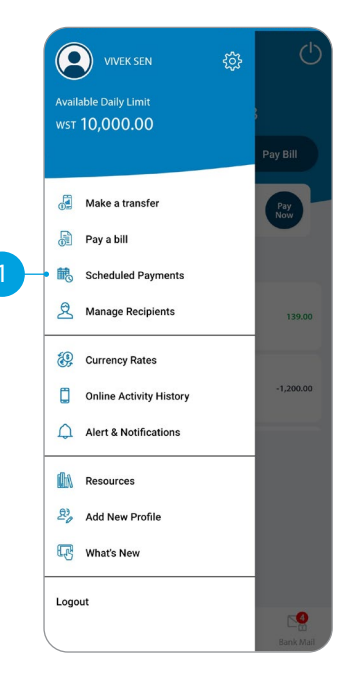

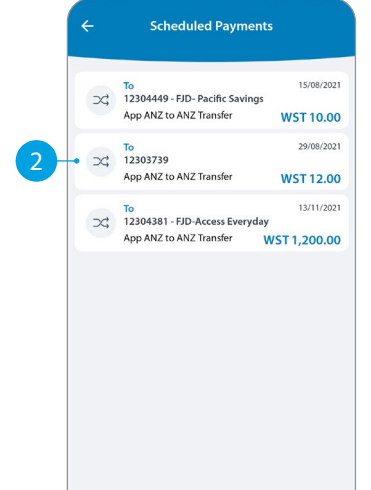

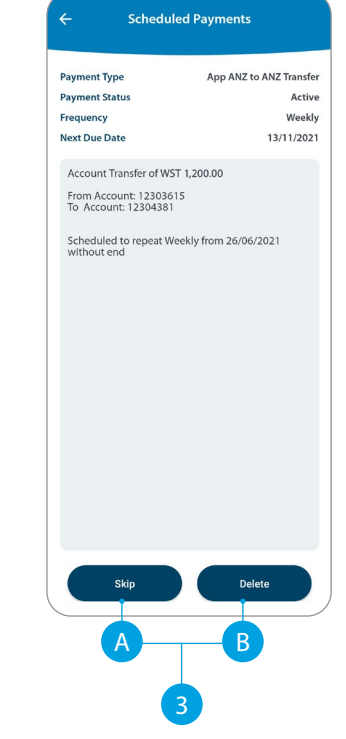

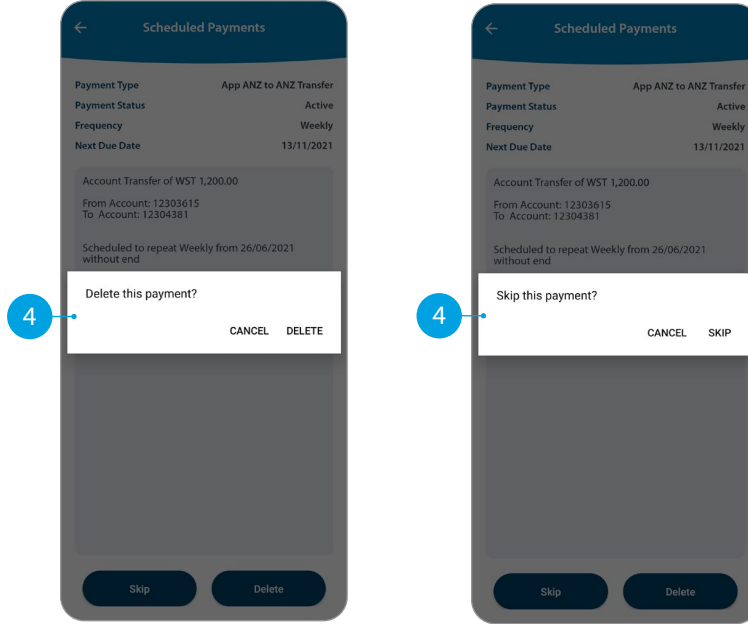

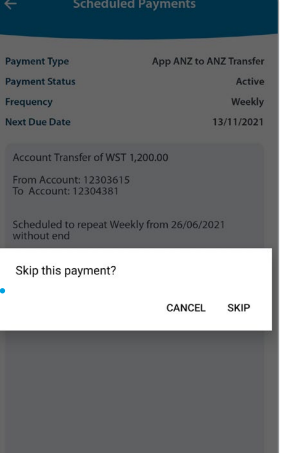

# **STATEMENTS**

Tap the account you want.

#### 2 Tap on **Statements**.

- Select the statements you want.
- 4 Tap **Download**.
- Tap on the share icon to save or send out your statements.

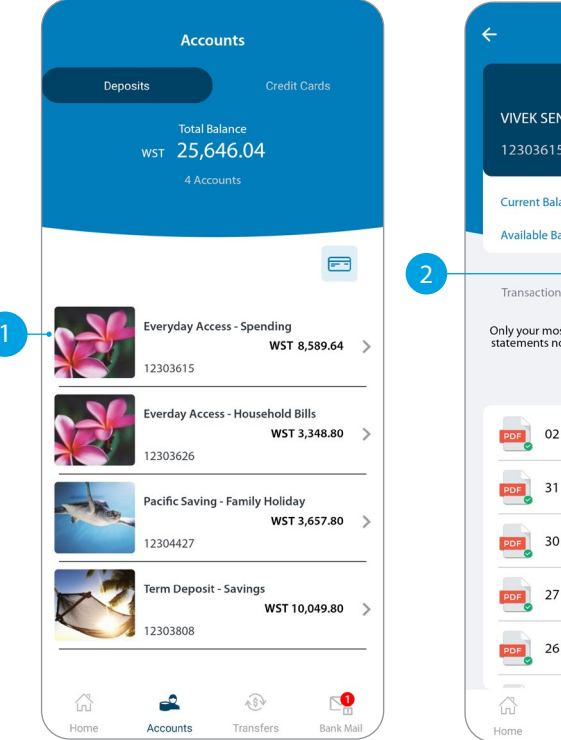

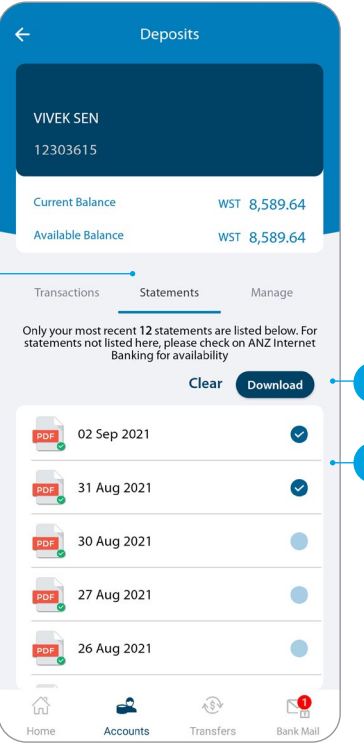

4

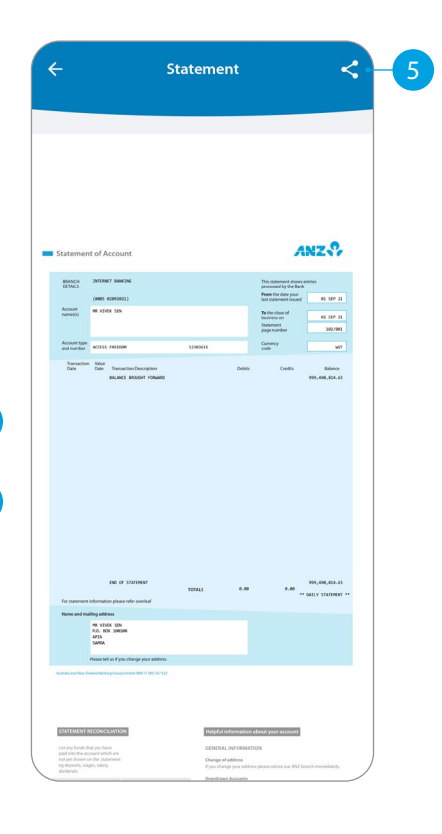

### **CHANGE YOUR PERSONAL DETAILS**

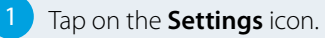

- 2 Tap **Personal Details**.
- $\boxed{3}$  Tap the pencil for the details you want to update.
- **4** Enter the changes you want to make.
- Answer the security questions asked.
- Confirmation will appear.

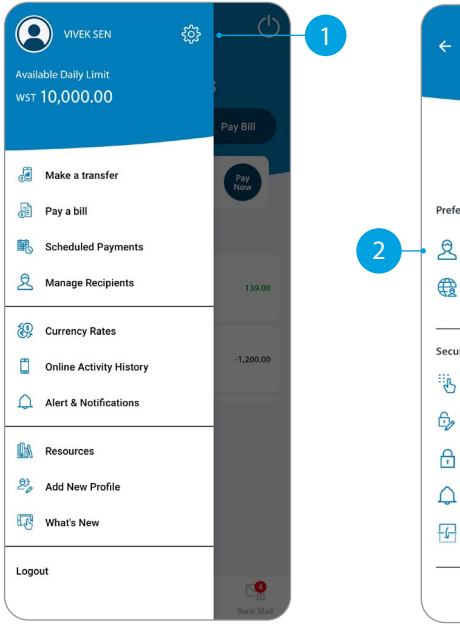

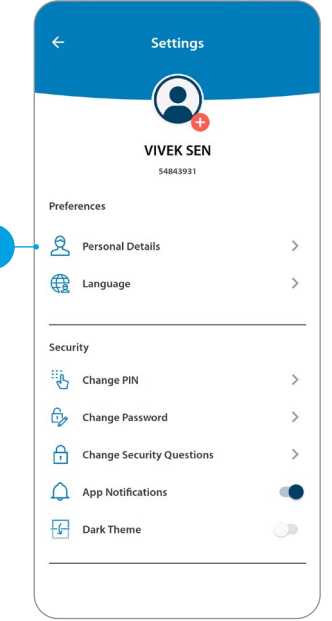

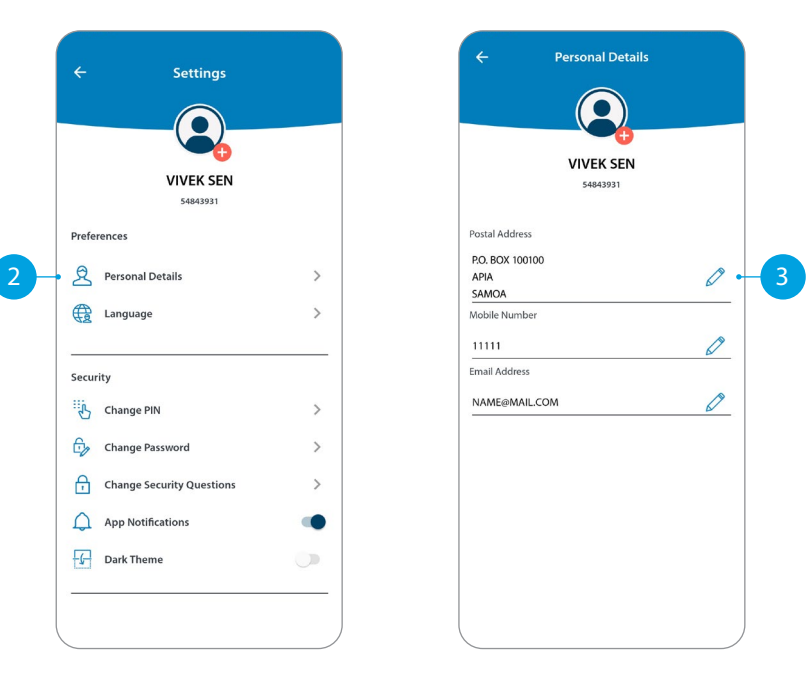

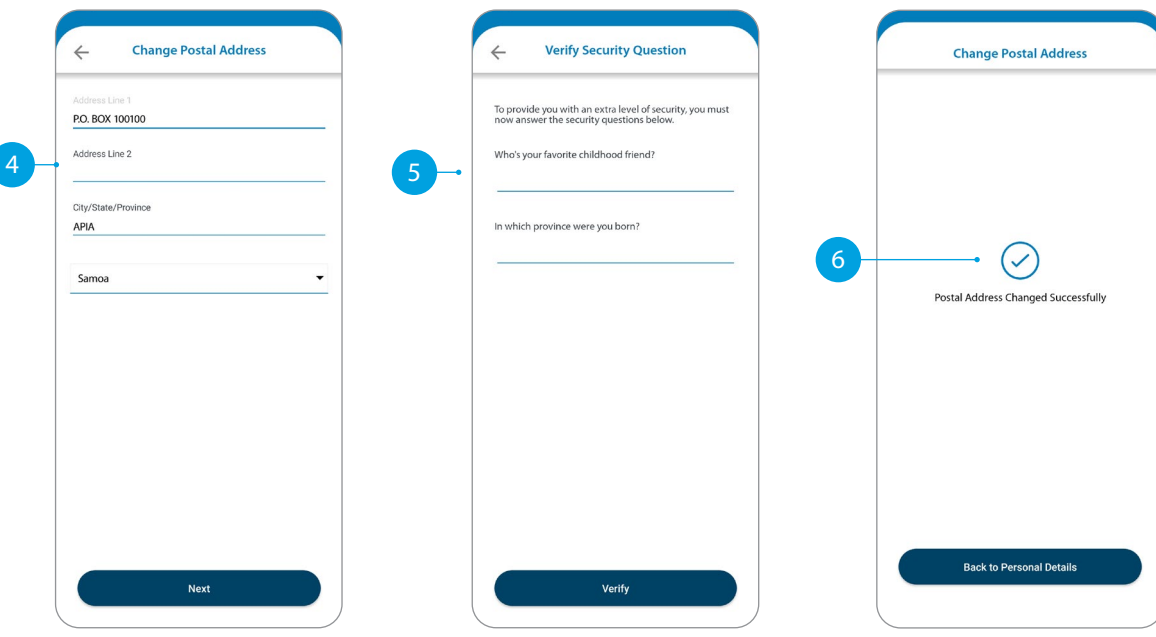

**ANZ Bank (Samoa) Limited**